## How to sign in and complete a Gizmc simulation

## Step 1: Go to https://www.explorelearning.com

Step 2: Click on the "Login/Enroll" button in the upper right hand corner of the web page.

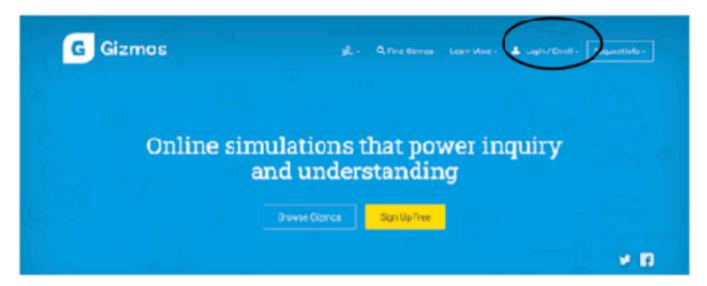

Step 3: Type in your teacher's class code: you will get this from your teacher. Click "Enroll in Class"

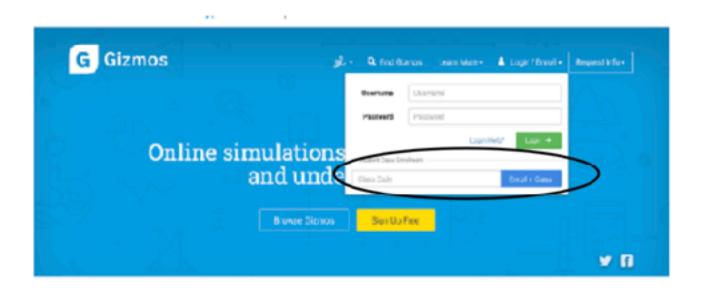

Step 4: Click "I need to create an Explore.Learning account" and follow the directions on the site to complete your enrollment.

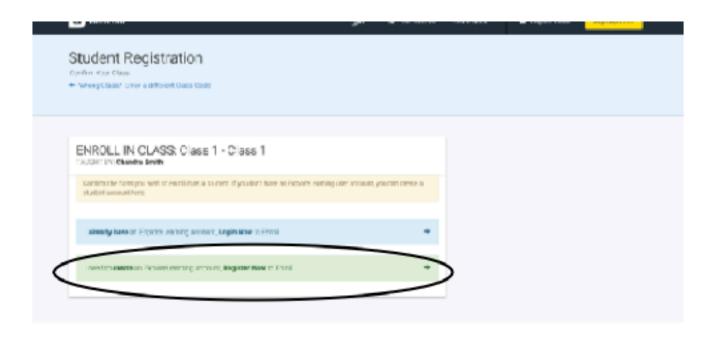

Now you are ready to complete a gizmo! You will see several choices on your account.

FOR THIS WEEK CHOOSE ONE OF THE CORAL REEF ONES, ABIOTIC OR BIOTIC.

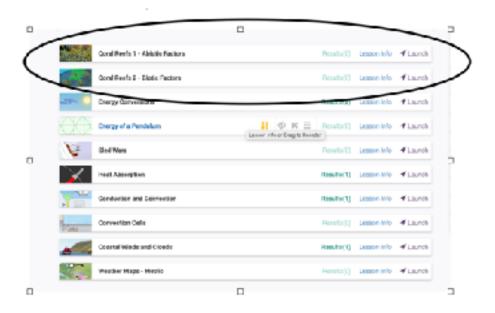

Step 1: Click launch on the one you want to do.

Step 2: Click "Lesson Info" and you will see this box pop up, click the MS word version of the Student Exploration Sheet and it will download.

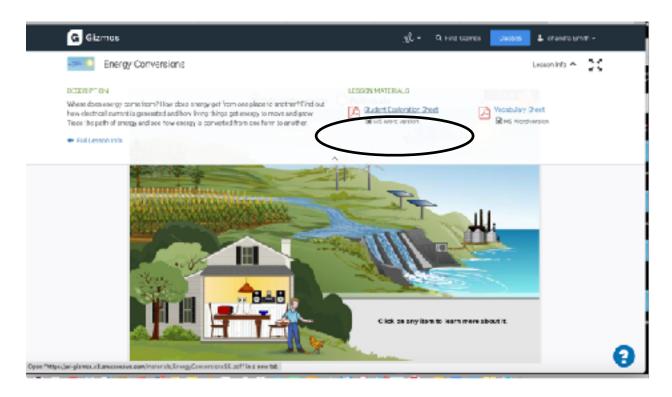

Step 3. Go to your downloads and open the sheet

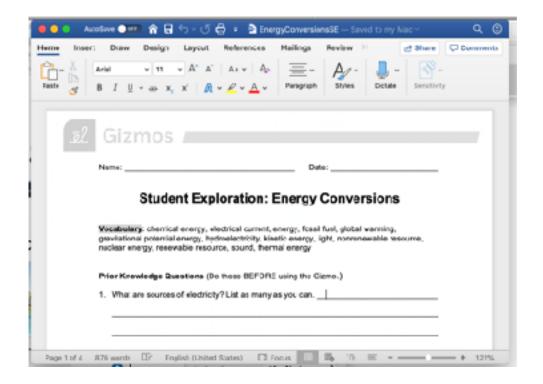

Step 4: Follow the directions on this sheet to complete the simulation, and answer the questions.

Step 5: Once you complete the sheet, you must complete the QUIZ below the simulation.

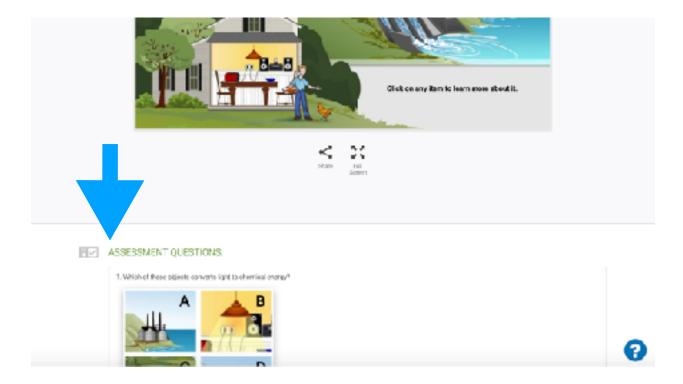